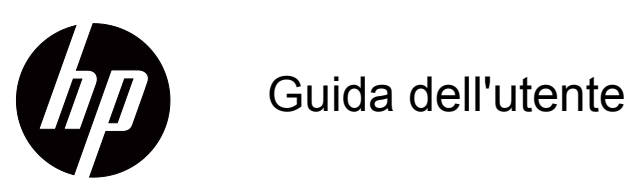

© 2017 HP Development Company, L.P. HDMI, il logo HDMI Logo e High-Definition Multimedia Interface sono marchi registrati di of HDMI Licensing LLC.

Windows è un marchio registrato o un marchio di fabbrica di Microsoft Corporation negli Stati Uniti e/o in altri Paesi.

Le informazioni contenute in questo documento sono soggette a cambiamenti senza preavviso. Le uniche garanzie per i prodotti e servizi HP sono presentate nelle dichiarazioni esplicite di garanzia fornite con tali prodotti e servizi. Niente di quanto dichiarato nel presente documento dovrà essere interpretato come garanzia aggiuntiva. HP declina qualsiasi responsabilità per eventuali omissioni o errori tecnici o editoriali contenuti nel presente documento.

#### **Avviso sul prodotto**

Questa guida descrive le funzioni comuni alla maggior parte dei modelli. Alcune funzioni potrebbero non essere disponibili sul prodotto. Per accedere alla guida utente più recente, andare al sito http://www.hp.com/support e selezionare il Paese. Selezionare **Trova il tuo prodotto**, quindi attenersi alle istruzioni su schermo. Prima edizione (ottobre 2017)

Codice articolo documento: L00415-061

## <span id="page-2-0"></span>**Informazioni sulla presente guida**

Questa guida fornisce informazioni sulle funzionalità del monitor, l'uso del software e la configurazione e le specifiche tecniche.

 **AVVERTENZA!** Indica una situazione di pericolo che, se non evitata, **potrebbe** comportare la morte o lesioni gravi.

 **ATTENZIONE:** Indica una situazione di pericolo che, se non evitata, **potrebbe** comportare lesioni lievi o moderate.

**IMPORTANTE:** Indica informazioni considerate importanti ma non pericolose (ad esempio, messaggi relativi ai danni della proprietà). Un avviso indica che la non osservanza delle procedure così come sono descritte potrebbe provocare perdite di dati o danni ad hardware o software. Inoltre contiene informazioni importanti per spiegare un concetto o completare un'attività.

**NOTA:** Contiene informazioni aggiuntive che rimarcano o integrano punti importanti del testo principale.

**SUGGERIMENTO:** Fornisce consigli utili per il completamento di un'attività.

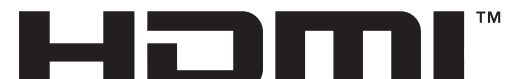

HIGH-DEFINITION MULTIMEDIA INTERFACE Questo prodotto integra tecnologia HDMI.

# **Indice**

#### **[Informazioni sulla presente guida](#page-2-0)**

#### **[1. Operazioni preliminari](#page-4-0)**

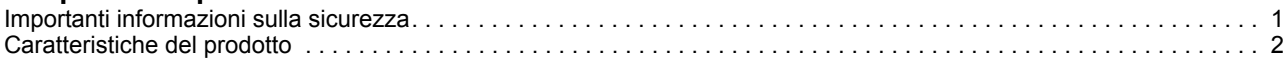

#### **[2. Istruzioni per la sicurezza e la manutenzione](#page-6-0)**

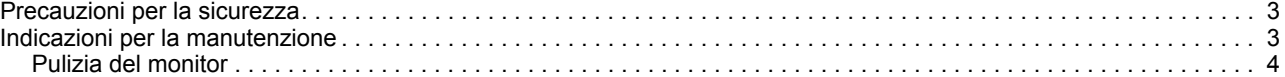

#### **[3. Impostazione del monitor](#page-8-0)**

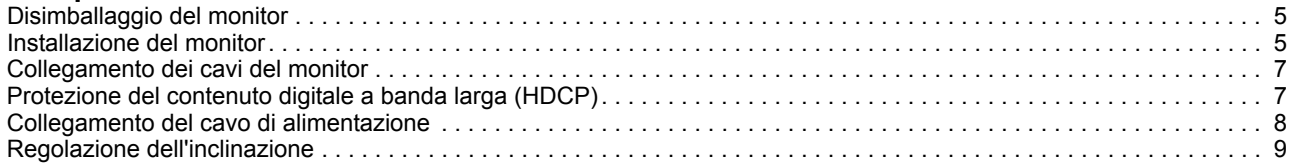

#### **[4. Funzionamento del monitor](#page-13-0)**

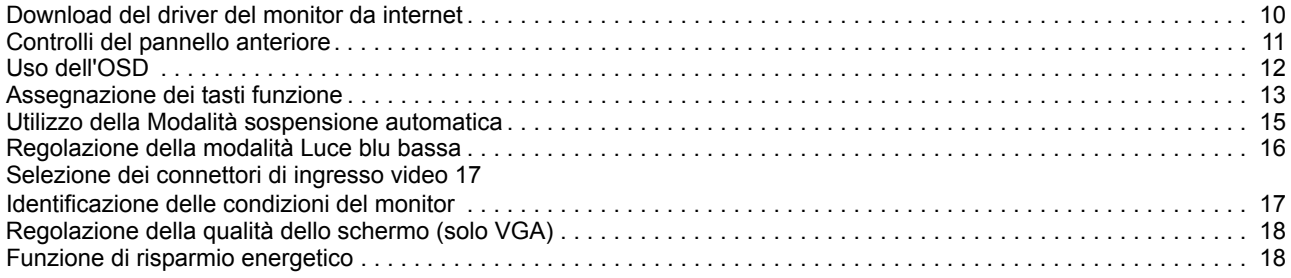

#### **[A. Risoluzione dei problemi](#page-22-0)**

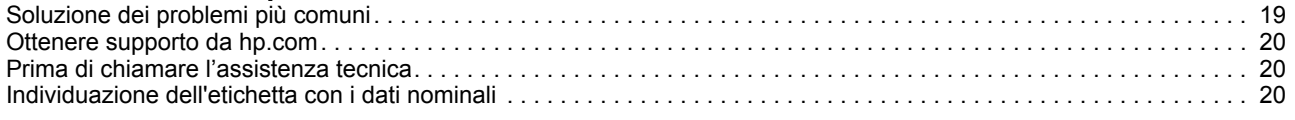

### **[B. Specifiche tecniche](#page-24-0)**

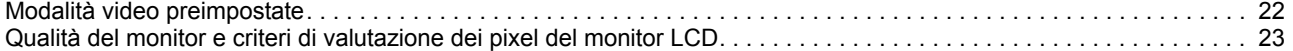

# <span id="page-4-0"></span>**1. Operazioni preliminari**

#### <span id="page-4-1"></span>**Importanti informazioni sulla sicurezza**

Un adattatore di corrente e un cavo di alimentazione possono essere inclusi con il monitor. Se si usa un altro cavo, utilizzare esclusivamente una sorgente di alimentazione e un tipo di collegamento adatti al monitor. Per informazioni sul set del cavo di alimentazione corretto da utilizzare per il monitor, fare riferimento a Avvisi sul Prodotto fornito con il kit di documentazione.

 **AVVERTENZA!** Per ridurre il rischio di scosse elettriche o danni all'apparecchiatura:

- Collegare il cavo di alimentazione a una presa CA che sia sempre facilmente accessibile.
- Per scollegare completamente il computer dalla sorgente di alimentazione, staccare il cavo di alimentazione dalla presa CA.
- Se la spina del cavo di alimentazione è tripolare, inserirla in una presa tripolare con messa a terra. Non disattivare il contatto di terra del cavo di alimentazione collegando, ad esempio, un adattatore bipolare, in quanto svolge un'importante funzione di sicurezza.

Per la propria sicurezza, non appoggiare nulla sopra i cavi. Sistemarli in modo che non possano essere calpestati accidentalmente.

Per ridurre il rischio di gravi lesioni, leggere la Safety & Comfort Guide (Guida alla sicurezza e al comfort). Descrive come organizzare l'ambiente di lavoro e le abitudini corrette di postura, salute e lavoro per gli utenti del computer. La Safety & Comfort Guide (Guida alla sicurezza e al comfort) fornisce anche importanti informazioni sulla sicurezza elettrica e meccanica. La Safety & Comfort Guide (Guida alla sicurezza e al comfort) è disponibile all'indirizzo http://www.hp.com/ergo.

 **ATTENZIONE:** Per la protezione del monitor e del computer, collegare tutti i  $\triangle$ cavi di alimentazione del computer e delle relative periferiche (monitor, stampante, scanner) ad uno stabilizzatore di tensione, ad esempio una ciabatta alimentata o un gruppo di continuità. Non tutte le ciabatte alimentate forniscono protezione contro gli sbalzi di tensione; le ciabatte devono essere specificamente etichettate come aventi questa capacità. Utilizzare ciabatte alimentate il cui produttore preveda la sostituzione dell'apparecchiatura collegata in caso di danni prodotti da sbalzi di tensione.

Utilizzare attrezzature di dimensioni appropriate e corrette per supportare correttamente il monitor LCD HP.

 **AVVERTENZA!** I monitor LCD posizionati in modo inappropriato su credenze,  $\wedge$ librerie, ripiani, scrivanie, altoparlanti, casse o carrelli possono ribaltarsi e causare lesioni personali.

Usare cautela nell'orientare tutti i cavi collegati al monitor LCD in modo che non possano essere tirati, afferrati o siano di inciampo.

Verificare che l'amperaggio totale delle apparecchiature collegate alla presa CA non superi l'amperaggio corrente della presa, e che l'amperaggio totale delle apparecchiature collegate al cavo non superi quello del cavo. Leggere la targhetta relativa all'alimentazione per determinare l'amperaggio (AMP o A) dei singoli dispositivi.

Installare il monitor in prossimità di una presa CA facilmente accessibile. Per scollegare il monitor, afferrare la spina saldamente ed estrarla dalla presa CA. Non scollegare il monitor tirando il cavo.

Non far cadere il monitor né collocarlo su superfici instabili.

**NOTA:** Questo prodotto è adatto per l'intrattenimento. Si consiglia di collocare il monitor in un ambiente luminoso controllato per evitare interferenze dalle luci e dalle superfici chiare circostanti che potrebbero provocare riflessi fastidiosi provenienti dallo schermo. Per le versioni dei programmi e i driver HP più recenti accedere al sito hp.com/support.

### <span id="page-5-0"></span>**Caratteristiche del prodotto**

Il monitor LCD (display a cristalli liquidi) HP è dotato di uno schermo a matrice attiva e transistor a pellicola sottile (ADS) con le seguenti caratteristiche:

- Diagonale del display grande
- Risoluzione grafica massima: 1920 x 1080 a 60Hz
	- Supporto a schermo intero aggiuntivo per le risoluzioni più basse
- Segnale analogico VGA
- Segnale digitale HDMI
- Visione facile da seduti o in piedi, o spostandosi da un lato all'altro del monitor
- Regolazione dell'inclinazione
- Base rimovibile
- Slot per il blocco di sicurezza per un cavo di sicurezza (cavo di sicurezza venduto separatamente)
- Funzionalità plug and play, se supportata dal computer n uso
- Regolazioni OSD in diverse lingue per la semplificazione dell'impostazione e l'ottimizzazione dello schermo
- Funzione di risparmio energetico per soddisfare i requisiti in materia di ridotto consumo energetico
- Protezione dalla copia HDCP (High-bandwidth Digital Content Protection) su tutti gli ingressi digitali.

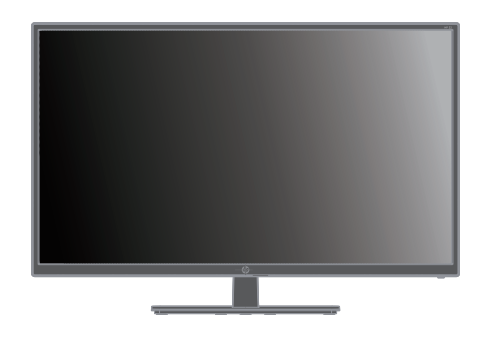

**NOTA:** Per informazioni sulla sicurezza e sulle normative, consultare l'*Avviso sul prodotto* fornito nel kit della documentazione. Per individuare gli aggiornamenti alla guida dell'utente del prodotto, andare al sito http://www.hp.com/support per scaricare le versioni più recenti dei programmi e dei driver HP.

# <span id="page-6-0"></span>**2. Istruzioni per la sicurezza e la manutenzione**

#### <span id="page-6-1"></span>**Precauzioni per la sicurezza**

- Utilizzare solo l'alimentazione e le connessioni compatibili con questo monitor, indicate sull'etichetta/sulla targhetta del monitor.
- Verificare che l'amperaggio totale delle apparecchiature collegate alla presa non superi l'amperaggio corrente della presa, e che l'amperaggio totale dei prodotti collegati al cavo di alimentazione non superi quello del cavo. Leggere la targhetta relativa all'alimentazione per determinare l'amperaggio (Amp o A) dei singoli dispositivi.
- Installare il monitor in prossimità di una presa facilmente accessibile. Per scollegare il monitor, afferrare la spina saldamente ed estrarla dalla presa. Non scollegare il monitor tirando il cavo.
- Non consentire il passaggio di persone sul cavo di alimentazione. Non calpestare il cavo.

#### <span id="page-6-2"></span>**Indicazioni per la manutenzione**

Per migliorare le prestazioni e la durata del monitor:

- Evitare di aprire l'involucro del monitor o di riparare personalmente il prodotto. Effettuare solo le regolazioni indicate nelle istruzioni di funzionamento. Se il monitor non funziona correttamente o ha subìto danni o cadute, contattare un concessionario, rivenditore o centro assistenza autorizzati HP.
- Utilizzare solo l'alimentazione e le connessioni adatte per questo monitor, indicate sull'etichetta/sulla targhetta del monitor.
- Verificare che l'amperaggio totale delle apparecchiature collegate alla presa non superi l'amperaggio corrente della presa, e che l'amperaggio totale dei prodotti collegati al cavo di non superi quello del cavo. Leggere la targhetta relativa all'alimentazione per determinare l'amperaggio (AMP o A) dei singoli dispositivi.
- Installare il monitor in prossimità di una presa facilmente accessibile. Per scollegare il monitor, afferrare la spina saldamente ed estrarla dalla presa. Non scollegare il monitor tirando il cavo.
- Spegnere il monitor quando non è in funzione. È possibile aumentare significativamente la durata del monitor utilizzando uno screen saver e spegnendo il monitor quando non è in funzione.
- Gli alloggiamenti e le cavità dell'involucro servono a favorire la ventilazione. Tali aperture non devono essere né bloccate né coperte. Evitare di introdurre oggetti di qualsiasi tipo negli alloggiamenti dell'involucro o in altre cavità.
- Non far cadere il monitor né collocarlo su superfici instabili.
- Non consentire il passaggio di persone sul cavo di alimentazione. Non calpestare il cavo.
- Il monitor deve stare in un'area ben ventilata, lontano da luce, calore o umidità eccessiva.
- Per rimuovere la base del monitor, appoggiare il monitor rivolto verso il basso su una superficie morbida per evitare di graffiarlo, rovinarlo o romperlo.

### <span id="page-7-0"></span>**Pulizia del monitor**

- 1. Spegnere il monitor e il computer.
- 2. Scollegare il monitor dalla presa di corrente o dalla basetta dell'alimentatore.
- 3. Pulire le parti in plastica del monitor con un panno pulito imbevuto d'acqua.
- 4. Pulire lo schermo del monitor con un detergente per schermo antistatico.

**ATTENZIONE:** Non utilizzare benzene, diluenti, ammoniaca o altre sostanze volatili per pulire il monitor o lo schermo. Questi agenti chimici possono danneggiare la finitura dell'alloggiamento e lo schermo.

# <span id="page-8-0"></span>**3. Impostazione del monitor**

#### <span id="page-8-1"></span>**Disimballaggio del monitor**

- 1. Disimballare il monitor Accertarsi che tutti i contenuti siano inclusi. Riporre la scatola di imballaggio.
- 2. Spegnere il computer e gli altri dispositivi collegati.
- 3. Preparare una zona in piano per assemblare il monitor. Occorre un'area piatta, morbida e protetta dove collocare il monitor con lo schermo rivolto verso il basso mentre lo si prepara per l'installazione.

#### <span id="page-8-2"></span>**Installazione del monitor**

È possibile installare il monitor su una scrivania o montarlo a parete. Ubicare il monitor vicino al computer, in una posizione adatta e ben ventilata. Una volta installato il monitor, collegare i cavi del monitor.

#### **Preparazione del monitor per l'uso su scrivania**

**ATTENZIONE:** lo schermo è fragile Evitare di toccare o premere lo schermo LCD per evitare danni.

Sollevare il monitor in posizione verticale e posizionarlo su una superficie piana e stabile.

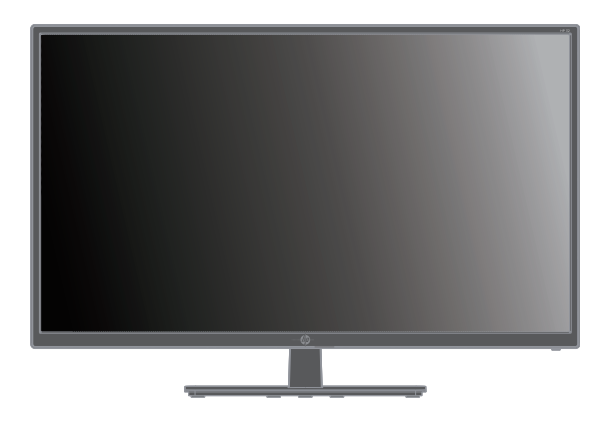

#### **Preparazione del monitor per il montaggio a parete**

1. Verificare la stabilità dell'impianto di montaggio a parete.

 **AVVERTENZA!** Per ridurre il rischio di lesioni personali o di danni  $\triangle$ all'apparecchiatura, controllare che l'impianto di montaggio a parete sia adeguatamente installato e fissato prima di collegare il monitor. Fare riferimento alle istruzioni fornite con l'impianto di montaggio a parete e controllare che sia in grado di supportare il monitor.

- 2. Scollegare il cavo di alimentazione e gli altri cavi dal monitor.
- 3. Collocare il monitor con lo schermo rivolto verso il basso su una superficie piatta e protetta.

4. Rimuovere il copricerniera (1), rimuovere le viti (2) dalla cerniera e quindi rimuovere il gruppo della base (3).

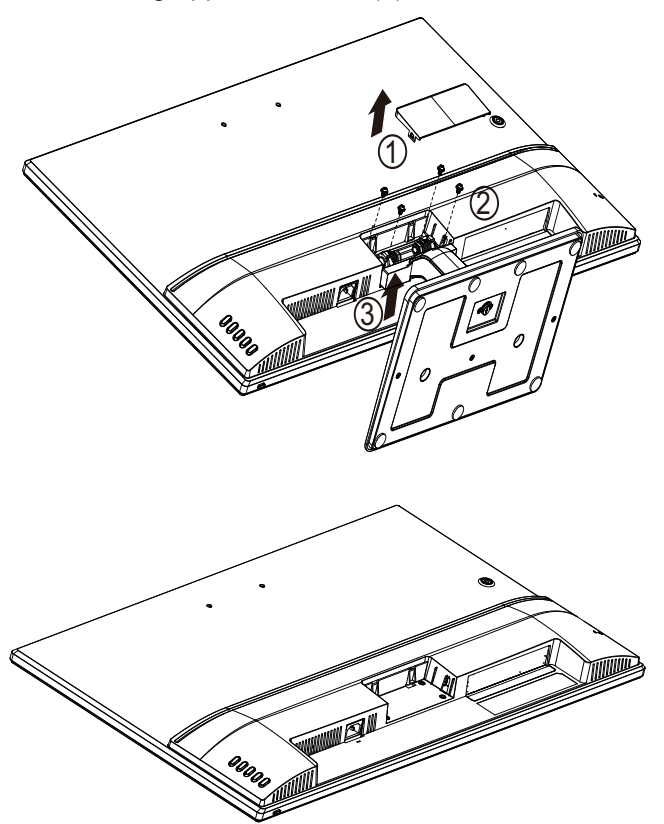

5. Installare la staffa VESA (acquistabile separatamente).

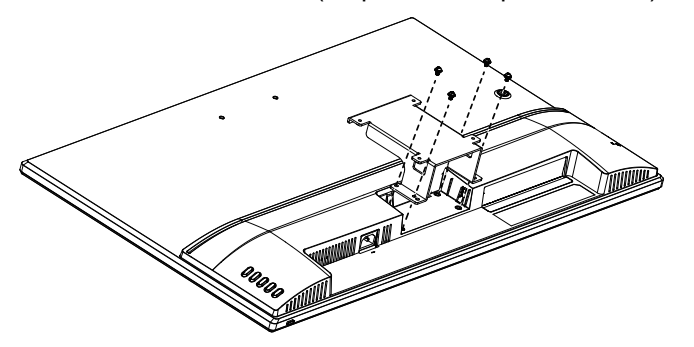

- 6. Attenersi alle istruzioni incluse con l'impianto di montaggio per garantire che il monitor sia fissato in sicurezza. I quattro fori filettati sul retro del pannello sono conformi allo standard VESA per il montaggio di monitor a schermo piatto.
- 7. Fissare un braccio oscillante o altri impianti di montaggio.

**NOTA:** Questo apparecchio è concepito per essere sostenuto da una staffa di montaggio a parete certificata UL o CSA.

 $\triangle$  **ATTENZIONE:** Il monitor supporta fori di montaggio da 100 mm secondo lo standard industriale VESA. Per collegare una soluzione di montaggio del monitor realizzata da terzi, è necessario disporre di quattro viti da 4 mm con passo della filettatura 0,7 e lunghezza 10 mm. Non utilizzare viti più lunghe in quanto potrebbero danneggiare il monitor. È importante verificare che la soluzione di montaggio utilizzata sia conforme allo standard VESA e che sia in grado di sostenere il peso del pannello. Per ottenere le migliori prestazioni, è importante utilizzare i cavi di alimentazione e video forniti con il monitor.

### <span id="page-10-0"></span>**Collegamento dei cavi del monitor**

#### **Collegamento del cavo VGA (analogico) o del cavo HDMI (digitale)**

Utilizzare un cavo video VGA o un cavo HDMI per connettere il monitor al computer. Per utilizzare l'opzione HDMI, occorre una scheda grafica compatibile. I connettori sono situati sul retro del monitor. Accertarsi che computer e monitor siano spenti e scollegati.

Per connettere il cavo VGA: collegare un'estremità del cavo video VGA al retro del monitor e l'altra estremità del connettore video VGA al computer.

Oppure per collegare il cavo HDMI: collegare un'estremità del cavo video HDMI al retro del monitor e l'altra estremità del connettore video HDMI al computer. È possibile utilizzare questo cavo solo se il computer dispone di una scheda grafica compatibile HDMI installata. Il connettore del monitor e il cavo HDMI sono inclusi.

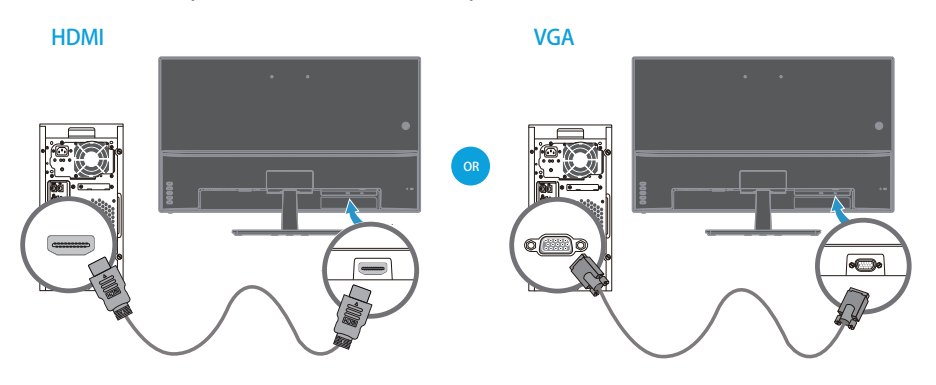

**NOTA:**Le posizioni dei connettori possono variare.

### <span id="page-10-1"></span>**Protezione del contenuto digitale a banda larga (HDCP)**

Il monitor supporta il formato HDCP e può ricevere contenuto in alta definizione. I contenuti ad alta definizione sono disponibili su diversi formati, quali dispositivi a dischi Blu-ray o trasmissioni via etere o via cavo HDTV. Se non si dispone di un monitor compatibile HDCP, quando si riproducono contenuti protetti ad alta definizione verrà visualizzata una schermata nera o un'immagine a bassa risoluzione. Sia la scheda grafica del computer che il monitor devono supportare il sistema HDCP per visualizzare contenuti protetti.

### <span id="page-11-0"></span>**Collegamento del cavo di alimentazione**

1. Attenersi a tutte le avvertenze sulla sicurezza elettrica

A **AVVERTENZA!** Per ridurre il rischio di scosse elettriche o danni all'apparecchiatura: Non disattivare il collegamento a terra del cavo di alimentazione. Il terminale di messa a terra svolge un'importante funzione di sicurezza.

Inserire il cavo di alimentazione in una presa elettrica con messa a terra.

Accertarsi che la presa elettrica con messa a terra dove si collega il cavo di alimentazione sia facilmente accessibile e situata il più vicino possibile all'apparecchiatura. I cavi di alimentazione devono essere instradati in modo che non sia possibile calpestarli o in modo che non rimangano impigliati in oggetti collocati al di sopra.

Non collocare nulla sopra i cavi di alimentazione o gli altri cavi. Sistemarli in modo che non possano essere calpestati accidentalmente. Non tirare i cavi.

Fare riferimento a "Technical Specification" (Appendice B) per informazioni aggiuntive.

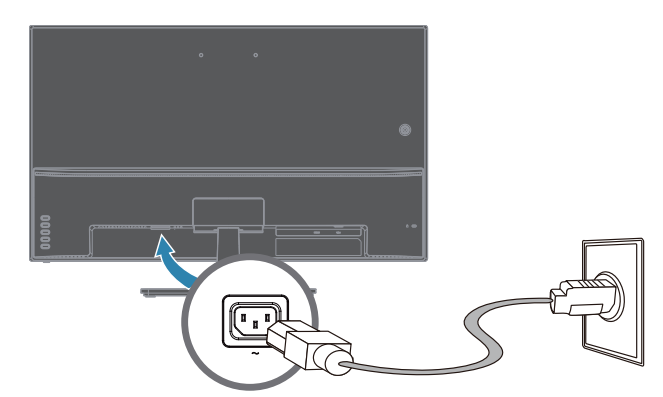

2. Collegare un'estremità del cavo di alimentazione al monitor e l'altra estremità a una presa elettrica con messa a terra.

A **AVVERTENZA!** Per evitare lesioni dovute a scosse elettriche, occorre attenersi a una delle seguenti procedure se non si dispone di una presa elettrica adeguatamente messa a terra: (1) Occorre utilizzare un adattatore per la presa elettrica che fornisca una messa a terra adeguata. (2) Occorre installare una presa elettrica adeguatamente messa a terra.

## <span id="page-12-0"></span>**Regolazione dell'inclinazione**

Per una visione ottimale, regolare l'inclinazione dello schermo secondo le proprie preferenze, come segue:

- 1. rivolgere la parte anteriore del monitor e mantenere la base in modo che il monitor non si ribalti mentre si modifica l'inclinazione.
- 2. Regolare l'inclinazione spostando il bordo superiore del monitor allontanandolo o avvicinandolo, senza toccare lo schermo.

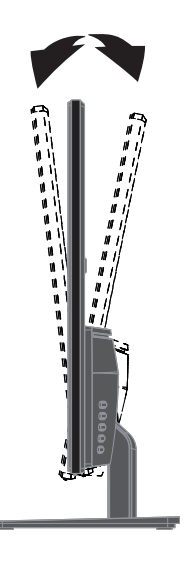

# <span id="page-13-0"></span>**4. Funzionamento del monitor**

**NOTA:** Può occorrere l'installazione di driver per monitor con firma digitale (file INF o ICM). Se occorre aggiornare i driver, è possibile installare i file INF e ICM del driver del monitor scaricandoli da internet.

#### <span id="page-13-1"></span>**Download del driver del monitor da internet**

Per scaricare la versione più recente dei driver e dei file del software dal sito HP Support:

- 1. Andare al sito **http://www.hp.com/support**.
- 2. Inserire il nome del monitor o numero di prodotto HP nella casella **Ricerca tutto il supporto** e fare clic sull'icona di ricerca.
- 3. Selezionare dal menu le opzioni visualizzate per ottenere i driver e il software.

# <span id="page-14-0"></span>**Controlli del pannello anteriore**

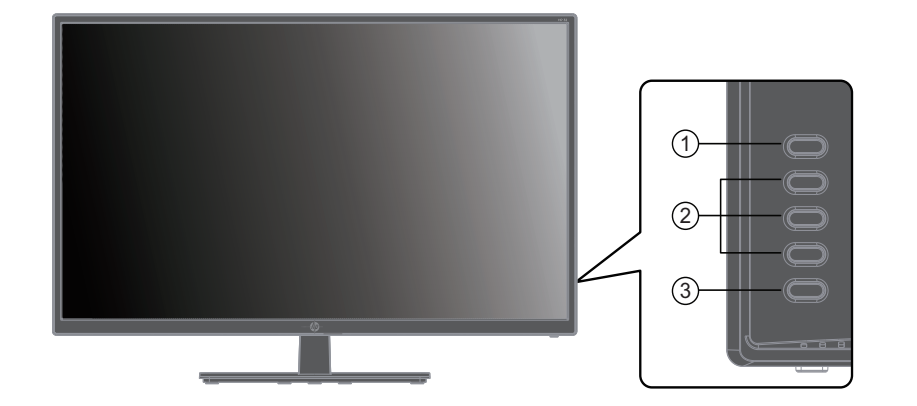

I pulsanti del monitor sono situati sulla parte inferiore del pannello di controllo

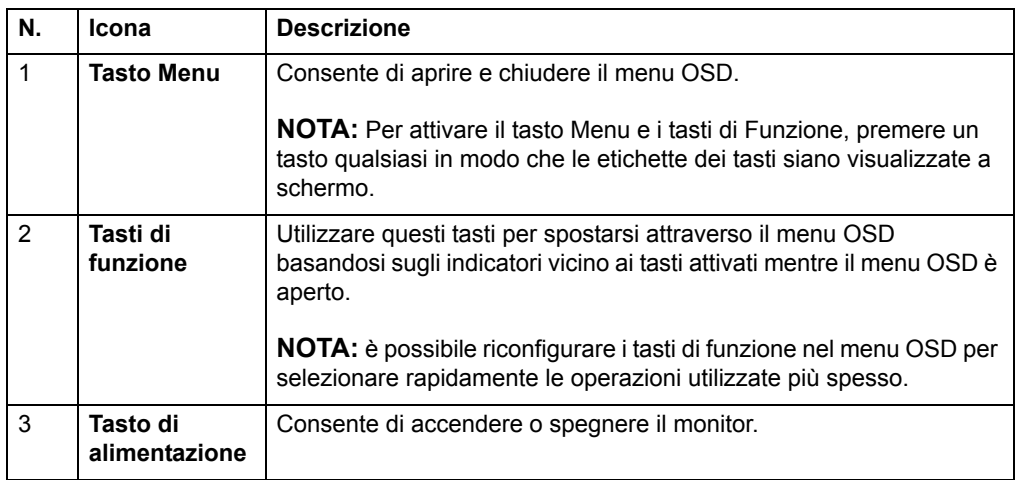

## <span id="page-15-0"></span>**Uso dell'OSD**

Utilizzare il menu OSD per regolare l'immagine su schermo del monitor in base alle preferenze. È possibile accedere e apportare regolazioni al menu OSD mediante i tasti sul frontalino del monitor.

Per accedere al menu OSD ed effettuare le regolazioni, procedere come segue:

- 1. Se il monitor non è ancora acceso, premere il tasto di alimentazione per accendere il monitor.
- 2. Per accedere al menu OSD, premere uno dei quattro tasti di funzione sul frontalino per attivarli, quindi premere il tasto Menu per aprire il menu OSD.
- 3. Utilizzare i tre tasti funzione per spostarsi, selezionare e regolare le selezioni del menu. Le etichette dei tasti sono variabili a seconda del menu o del sottomenu attivo.

Nella seguente tabella sono elencati i comandi del menu OSD.

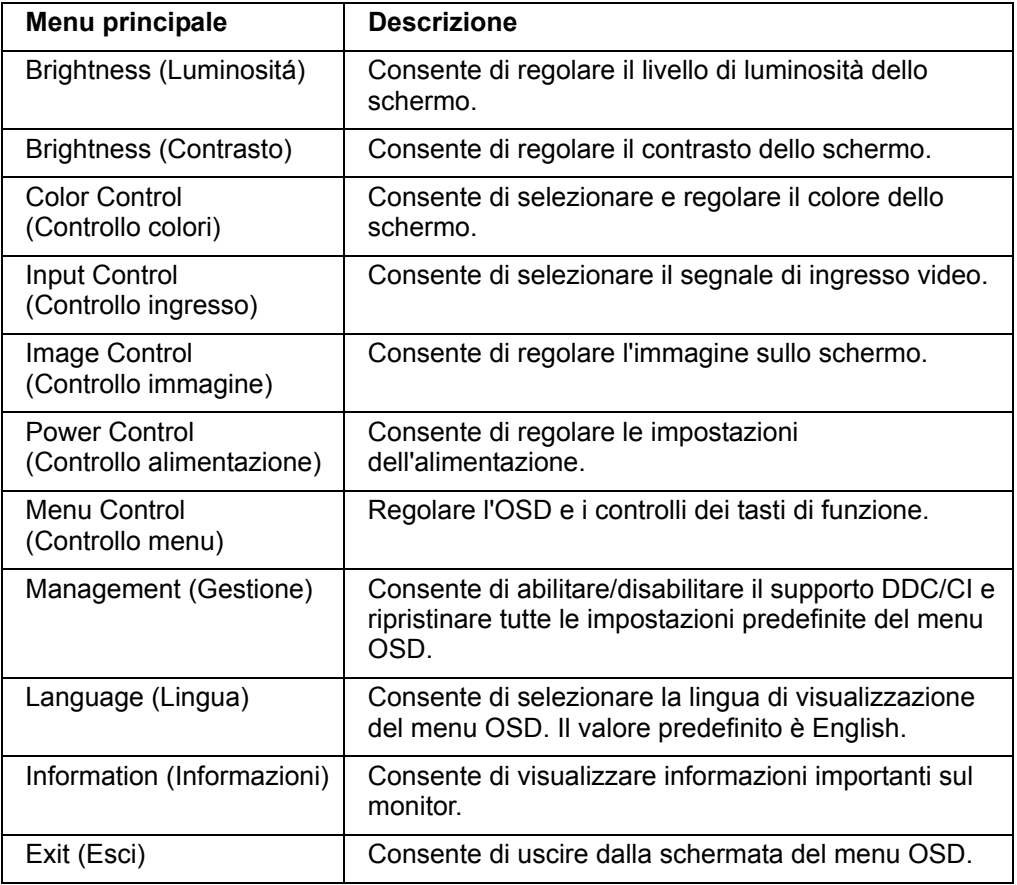

### <span id="page-16-0"></span>**Assegnazione dei tasti funzione**

La pressione di uno qualsiasi dei quattro tasti funzione consente di attivare i tasti e visualizzare le icone sulla destra del display. Le icone e le funzioni dei tasti delle impostazioni predefinite sono illustrate di seguito.

Ingresso VGA **Ingresso HDMI** 

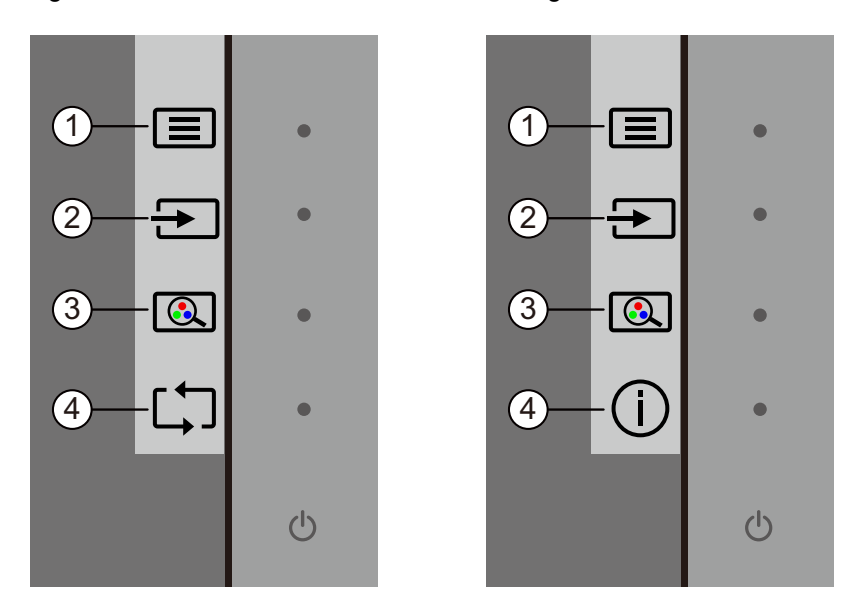

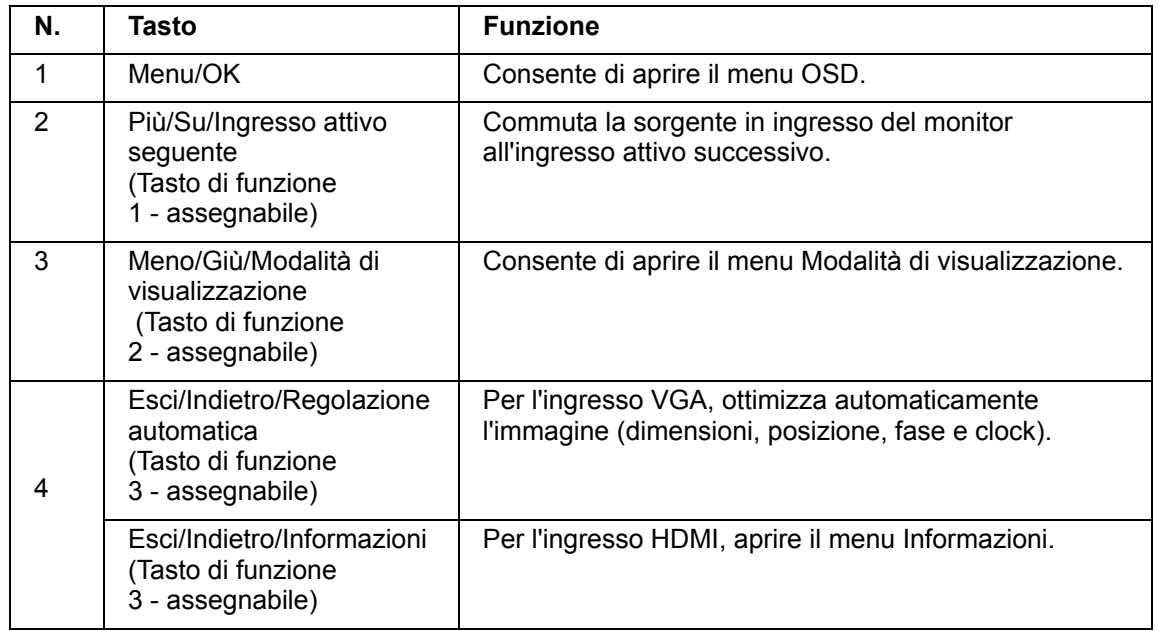

È possibile ripristinare i valori predefiniti dei tasti funzione affinché all'attivazione dei tasti sia possibile accedere rapidamente alle voci di menu comunemente utilizzate.

Per assegnare i tasti funzione:

- 1. Premere uno dei quattro tasti sul frontalino per attivarli, quindi premere il tasto Menu per aprire il menu OSD.
- 2. Nel menu OSD, selezionare Controllo menu > Assegna tasti, quindi selezionare una delle opzioni disponibili per il tasto che si desidera assegnare.

**NOTA:** È possibile assegnare solo i tre tasti funzione. Non è possibile assegnare nuovamente il tasto Menu o il tasto di alimentazione.

### <span id="page-18-0"></span>**Utilizzo della Modalità sospensione automatica**

Questo monitor supporta un'opzione del menu OSD denominata Modalità di sospensione automatica che consente di attivare o disattivare uno stato di alimentazione ridotta del monitor. Quando si attiva Modalità sospensione automatica (abilitata per impostazione predefinita), il monitor entra in uno stato di alimentazione ridotta quando il PC host segnala la modalità di basso consumo energetico (assenza di segnale di sincronizzazione orizzontale o verticale).

Quando si entra in questo stato di alimentazione ridotta (modalità sospensione), lo schermo del monitor appare vuoto, l'illuminazione si spegne e l'indicatore del LED di alimentazione diventa giallo. In questo stato di alimentazione ridotto, il monitor riceve meno di 0,5 W di alimentazione. Il monitor esce dalla modalità di sospensione quando il PC host invia un segnale di attivazione al monitor (ad esempio, se l'utente attiva il mouse o la tastiera).

È possibile disabilitare la modalità Auto-Sleep (Sospensione automatica) nel menu OSD. Premere uno dei quattro tasti di funzione sul frontalino per attivarli, quindi premere il tasto Menu per aprire il menu OSD. Nel menu OSD, selezionare Controllo alimentazione > Modalità sospensione automatica > Off.

### <span id="page-19-0"></span>**Regolazione della modalità Luce blu bassa**

È possibile ridurre l'esposizione degli occhi alla luce blu emessa dal display riducendone l'emissione. I monitor HP dispongono di un'impostazione che consente di ridurre l'emissione di luce blu e creare un'immagine più rilassante e meno stimolante durante la lettura dei contenuti sullo schermo. Per regolare il monitor con una luce più comoda, agire come segue.

Per regolare l'emissione di luce blu dal display:

- 1. Premere il tasto **Viewing Mode (Modalità di visualizzazione)**.
- 2. Selezionare l'impostazione desiderata:
	- **Low Blue Light (Luce blu bassa):** certificato TUV Consente di ridurre la luce blu per una maggiore comodità degli occhi
	- **Night (Notte):** Consente di regolare la luce blu minima e ridurre gli effetti sul sonno
	- **Reading (Lettura):** Consente di ottimizzare la luce blu e la luminosità per la visualizzazione al chiuso
- 3. Selezionare **Save and Return (Salva e ritorna)** per salvare le impostazioni e chiudere il menu **Viewing Mode (Modalità di visualizzazione)**. Selezionare **Cancel (Annulla)** se non si desidera salvare l'impostazione.
- 4. Selezionare **Exit (Esci)** da Menu principale.

 **AVVERTENZA!** Per ridurre il rischio di gravi lesioni, leggere la Safety & Comfort  $\wedge$ Guide (Guida alla sicurezza e al comfort). Descrive come organizzare l'ambiente di lavoro e le abitudini corrette di postura, salute e lavoro per gli utenti del computer. La Safety & Comfort Guide (Guida alla sicurezza e al comfort) fornisce anche importanti informazioni sulla sicurezza elettrica e meccanica. La Safety & Comfort Guide (Guida alla sicurezza e al comfort) è disponibile all'indirizzo http://www.hp.com/ergo.

### <span id="page-20-0"></span>**Selezione dei connettori di ingresso video**

I connettori di ingresso sono:

- connettore VGA (analogico)
- connettore HDMI (digitale)

Il monitor determina automaticamente quali sono gli ingressi con segnali video validi e visualizza l'immagine.

È possibile collegare il cavo VGA o il cavo HDMI o entrambi. Se entrambi i cavi sono installati, l'ingresso selezionato predefinito è quello HDMI. La sorgente di ingresso può essere cambiata tramite l'opzione Seleziona ingresso nel menu dell'OSD.

#### <span id="page-20-1"></span>**Identificazione delle condizioni del monitor**

Verranno visualizzati dei messaggi speciali sullo schermo del monitor quando si identificano le seguenti condizioni del monitor:

- Stato del monitor Quando il monitor è acceso o quando il segnale della sorgente di ingresso viene modificato, viene visualizzato per cinque secondi un messaggio Stato monitor. Il messaggio indica l'ingresso del segnale attivo corrente, lo stato dell'impostazione di accensione/spegnimento automatica della sorgente (On oppure Off), il segnale sorgente predefinito, le impostazioni predefinite correnti della risoluzione dello schermo e le impostazioni predefinite consigliate per la risoluzione dello schermo.
- Segnale di ingresso fuori dai limiti Modificare le impostazioni di risoluzione a 1920 x 1080 a 60 Hz. Indica che il monitor non supporta il segnale di ingresso perché la risoluzione e/o la frequenza di aggiornamento sono impostati a valori più elevati rispetto a quelli supportati dal monitor.
- Nessun segnale di ingresso Indica che il monitor non riceve un segnale video dal computer sul connettore di ingresso video del monitor. Controllare se il computer o la sorgente del segnale di ingresso sono spenti o in modalità di sospensione.
- Regolazione automatica in corso Indica che la funzione di regolazione automatica è attiva.
- Attivazione modalità di sospensione monitor Indica che il display sta entrando in modalità di sospensione.
- Controlla cavo video Indica che il cavo video non è collegato correttamente al computer.
- Blocco OSD L'OSD può essere abilitato o disabilitato tenendo premuto il tasto Menu sul pannello anteriore per 10 secondi. Se l'OSD è bloccato, viene visualizzato per dieci secondi il messaggio di avviso Blocco OSD.
	- Se l'OSD è bloccato, tenere premuto per 10 secondi il tasto Menu per sbloccare l'OSD.
	- Se l'OSD è sbloccato, tenere premuto per 10 secondi il tasto Menu per bloccare l'OSD.
- Blocco tasto di alimentazione Indica che il tasto di alimentazione è bloccato. Se il tasto di alimentazione è bloccato, viene visualizzato l'avviso Blocco tasto di alimentazione.
	- Se l'OSD è bloccato, tenere premuto per 10 secondi il tasto di alimentazione per sbloccare la funzione del pulsante di alimentazione.
	- Se l'OSD è bloccato, tenere premuto per 10 secondi il tasto di alimentazione per bloccare la funzione del pulsante di alimentazione.
- Rapporto di contrasto dinamico attivo Indica che il rapporto di contrasto dinamico è stato attivato. Ciò si verifica se il rapporto di contrasto dinamico è acceso nel menu OSD Controllo immagine.

• Rapporto di contrasto dinamico disattivo - Indica che il rapporto di contrasto dinamico è stato disattivato. Ciò si verifica se il rapporto di contrasto dinamico è spento nel menu OSD Controllo immagine.

### <span id="page-21-0"></span>**Regolazione della qualità dello schermo (solo VGA)**

La funzione di regolazione automatica regola automaticamente la qualità dell'immagine di dimensioni, posizione, clock e fase del display ogni volta che viene visualizzata una nuova modalità video. Per regolazioni più accurate dell'ingresso VGA, eseguire il software di regolazione automatica disponibile nel sito di supporto del prodotto all'indirizzo www.hp.com/support. Se si desidera migliorare la qualità dell'immagine, utilizzare i controlli di Clock e Fase del monitor per regolare l'immagine. Vedere il capitolo "Ottimizzazione del video analogico" in questo capitolo.

Ottimizzazione del video analogico

Alcuni monitor contengono circuiti avanzati che consentono al monitor di funzionare come un monitor analogico standard. Il menu OSD dispone di due comandi che consentono di migliorare il rendimento delle immagini analogiche:

**Clock** - Consente di aumentare/diminuire il valore per ridurre al minimo eventuali barre o strisce verticali visibili sullo sfondo dello schermo.

**Phase (Fase)** - Consente di aumentare/diminuire il valore per ridurre al minimo la distorsione video.

Utilizzare questi comandi soltanto se con la funzione di regolazione automatica non si ottiene un'immagine soddisfacente in modalità analogica. Per ottenere i risultati ottimali:

- 1. Lasciare riscaldare il monitor per 30 minuti prima di procedere alla regolazione.
- 2. Accedere al menu dell'OSD, quindi selezionare Impostazione immagine.
- 3. Per prima cosa impostare correttamente le impostazioni di Clock, dato che le impostazioni di Fase dipendono dalle impostazioni principali di Clock. Quando si regolano i valori di Clock e Fase, se le immagini del monitor diventano distorte, continuare a regolare i valori finché la distorsione non scompare. Per ripristinare le impostazioni predefinite di fabbrica, accedere al menu OSD, selezionare Configurazione di fabbrica e quindi selezionare Sì.

#### <span id="page-21-1"></span>**Funzione di risparmio energetico**

Quando il monitor è in modalità di funzionamento normale, la spia di alimentazione è accesa in blu e il monitor consuma energia normalmente. Per il consumo energetico, fare riferimento a "Technical Specification" (Appendice B). Il monitor supporta inoltre una modalità di risparmio energetico controllata dal computer. Quando il monitor è in uno stato di alimentazione ridotta, lo schermo del monitor è nero, l'illuminazione è spenta e la spia di alimentazione è color ambra. Il monitor utilizza l'energia minima. Quando il monitor viene risvegliato, un breve periodo di riscaldamento precede il ritorno alla modalità operativa normale del monitor. Lo stato di alimentazione ridotta si attiva se il monitor non rileva il segnale di sincronizzazione orizzontale o verticale. La funzione di risparmio energetico deve essere attivata sul computer per funzionare. Per le istruzioni relative all'impostazione delle funzioni di risparmio energetico (talvolta denominate anche funzioni di gestione dell'alimentazione), consultare le istruzioni del computer.

**The NOTA:** La funzione di risparmio energia si attiva quando il monitor viene collegato a un computer con funzioni di risparmio energia.

# <span id="page-22-0"></span>**A. Risoluzione dei problemi**

## <span id="page-22-1"></span>**Soluzione dei problemi più comuni**

Nella tabella seguente sono elencati i possibili problemi, la causa possibile dei singoli problemi e le soluzioni consigliate:

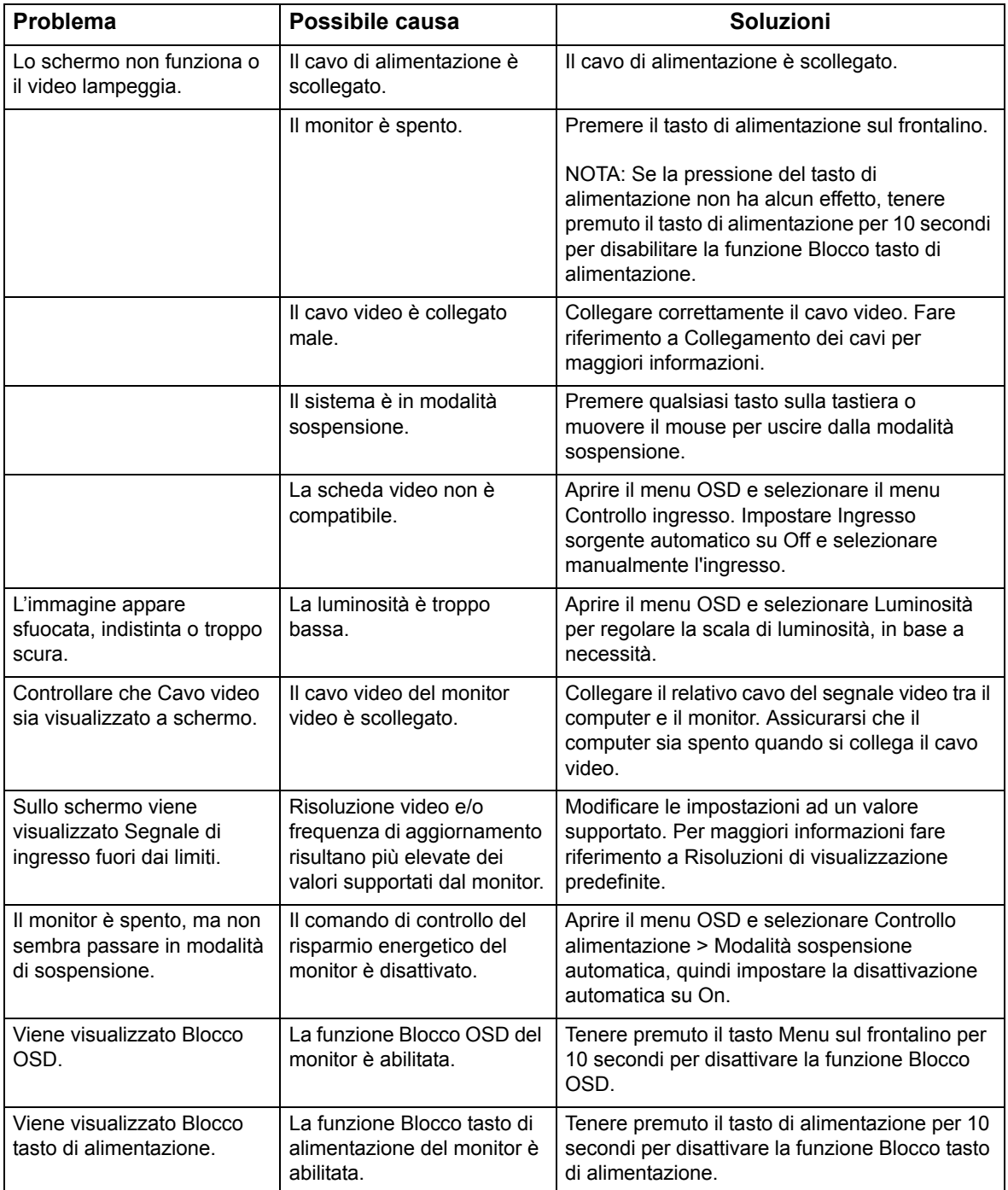

### <span id="page-23-0"></span>**Ottenere supporto da hp.com**

Prima di rivolgersi al servizio assistenza, fare riferimento al Supporto Tecnico HP all'indirizzo: http://www.hp.com/support

Selezionare il paese/la regione, quindi seguire i link alla pagina di supporto del monitor.

### <span id="page-23-1"></span>**Prima di chiamare l'assistenza tecnica**

Se non si è in grado di risolvere un problema con l'aiuto dei consigli presentati in questo capitolo, è necessario rivolgersi all'assistenza tecnica. Per le informazioni di contatto del supporto tecnico, fare riferimento alla documentazione stampata inclusa con il monitor.

#### **Al momento della chiamata, tenere a disposizione i seguenti dati:**

- Numero di modello del monitor (situato sull'etichetta sul retro del monitor)
- Numero seriale del monitor (situato sull'etichetta sul retro del monitor o nell'OSD nel menu Informazioni)
- Data di acquisto riportata in fattura
- Condizioni nelle quali si è verificato il problema
- Messaggi di errore ricevuti
- Configurazione hardware
- Nome e versione dell'hardware e del software che si stanno utilizzando

#### <span id="page-23-2"></span>**Individuazione dell'etichetta con i dati nominali**

L'etichetta con i dati nominali del monitor fornisce il numero di prodotto e il numero seriale. Questi dati vanno comunicati ad HP per qualsiasi richiesta di assistenza.

L'etichetta con i dati nominali si trova sul retro del monitor.

# <span id="page-24-0"></span>**B. Specifiche tecniche**

Tutte le specifiche rappresentano le specifiche tipiche fornite dai produttori di componenti di HP; le prestazioni effettive possono variare in meglio o in peggio.

Trattamento anteriore: polarizzatore di riflesso con rivestimento rigido

Terminale di ingresso:

Connettore VGA Connettore HDMI

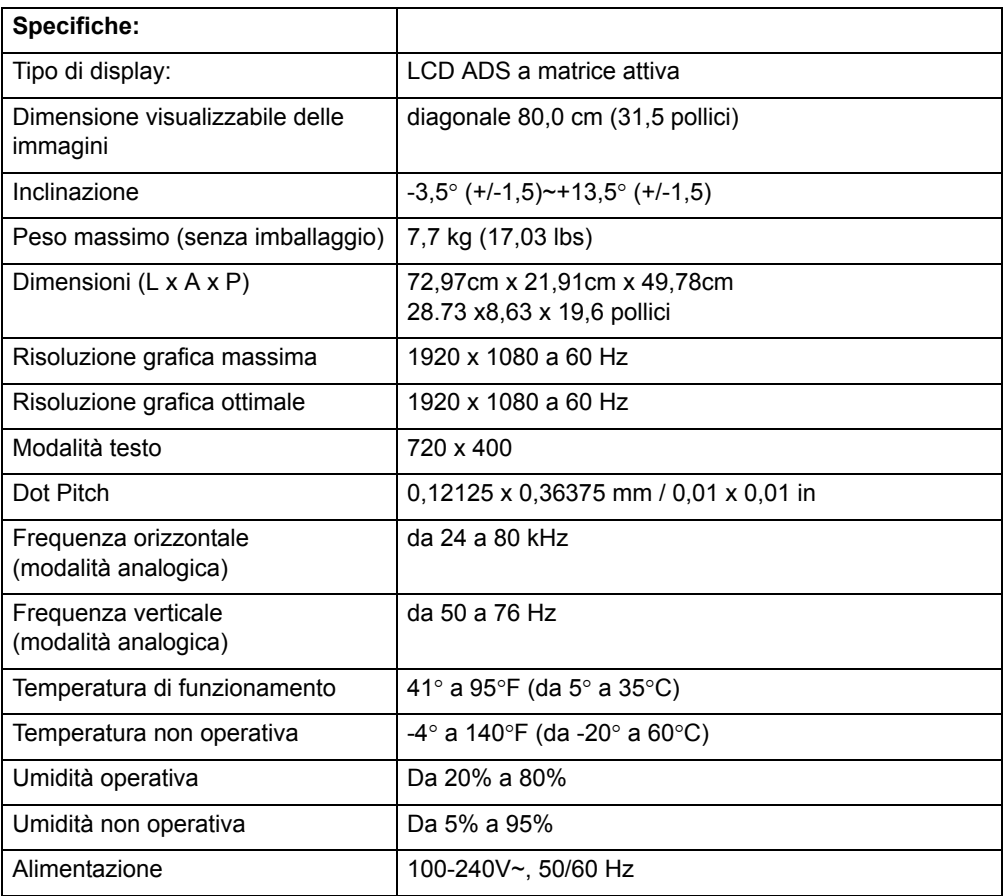

# <span id="page-25-0"></span>**Modalità video preimpostate**

Il monitor riconosce automaticamente diverse modalità di ingresso video preimpostate che saranno visualizzate adeguatamente dimensionate e centrate sullo schermo.

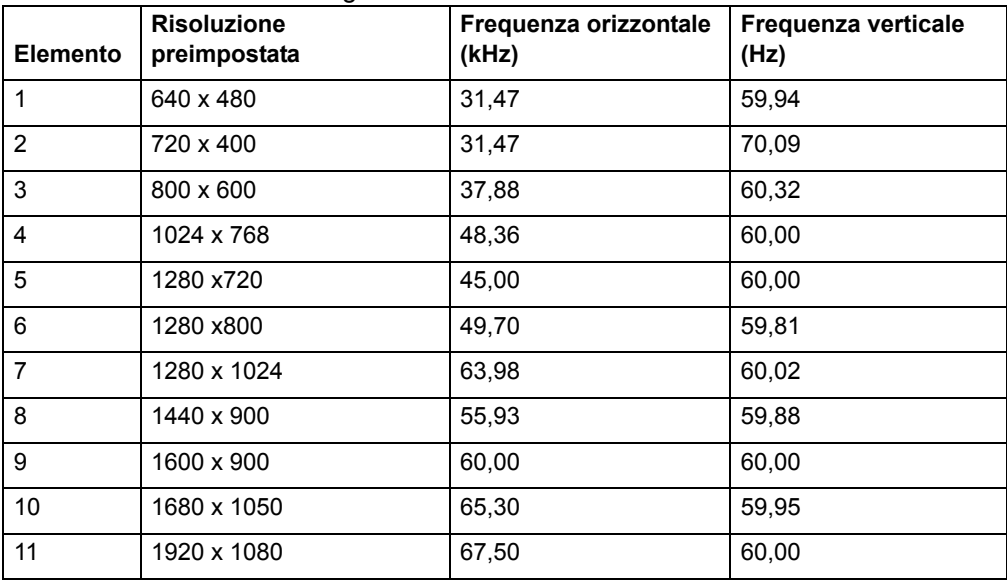

### <span id="page-26-0"></span>**Qualità del monitor e criteri di valutazione dei pixel del monitor LCD**

Il monitor LCD impiega tecnologia ad alta precisione ed è fabbricato in conformità a standard elevati per garantire performance esenti da problematiche. Tuttavia, il display potrebbe avere imperfezioni estetiche che appaiono come piccoli punti chiari o scuri. Ciò è comune a tutti i display LCD impiegati nei prodotti forniti da tutti i produttori e non è un difetto specifico del monitor LCD. Queste imperfezioni sono provocate da uno o più pixel o subpixel difettosi.

Un pixel è composto da un subpixel rosso, verde e blu. Un pixel totalmente difettoso rimane sempre acceso (un punto luminoso su sfondo scuro), o è sempre spento (un punto scuro su sfondo chiaro). Il primo dei due casi è quello più visibile. Un subpixel difettoso (difetto di un punto) è meno visibile di un pixel totalmente difettoso, ed è piccolo e solo visibile su uno sfondo specifico.

Per individuare i pixel difettosi il monitor deve essere visualizzato in condizioni operative normali e in una modalità operativa normale alla risoluzioni e alla velocità di aggiornamento supportati, da una distanza di circa 50 cm. Ci aspettiamo che, nel tempo, il settore continui a migliorare la sua capacità di produrre display con meno imperfezioni estetiche e regoleremo le guide linea a seconda dei miglioramenti effettuati. Per maggiori informazioni sul monitor LCD, fare riferimento al sito web HP all'indirizzo: http://www.hp.com/support.